#### **Dell E2221HN/E2421HN**

Διαχειριστής οθόνης Dell Οδηγός χρήστη

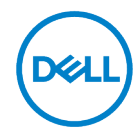

**Μοντέλο οθόνης: E2221HN/E2421HN Ρυθμιστικό μοντέλο: E2221HNf, E2421HNf**

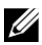

**ΣΗΜΕΙΩΣΗ: Η ΣΗΜΕΙΩΣΗ υποδεικνύει σημαντικές πληροφορίες που σας βοηθούν να κάνετε καλύτερη χρήση του υπολογιστή σας.**

#### **© 2020 Η Dell Inc. ή οι θυγατρικές της. Με επιφύλαξη παντός δικαιώματος.**

Η Dell, η EMC και άλλα εμπορικά σήματα είναι εμπορικά σήματα της Dell Inc. ή των θυγατρικών της. Άλλα εμπορικά σήματα μπορεί να είναι εμπορικά σήματα των αντίστοιχων κατόχων τους.

2020 - 09

Αναθ. Α00

# <span id="page-2-0"></span>**Περιεχόμενα**

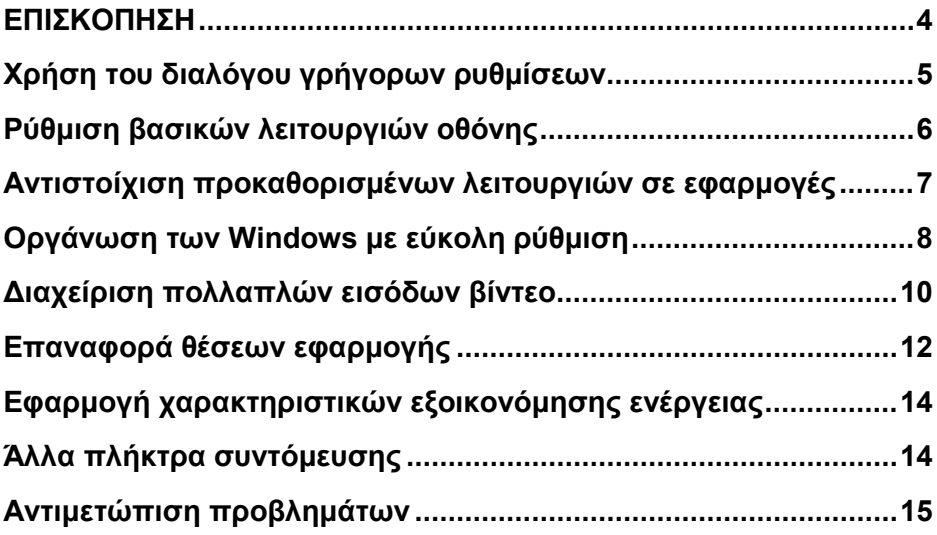

**D**&LL

# <span id="page-3-0"></span>**ΕΠΙΣΚΟΠΗΣΗ**

Το Dell Display Manager είναι μια εφαρμογή της Microsoft Windows που χρησιμοποιείται για τη διαχείριση μιας οθόνης ή μιας ομάδας οθονών. Επιτρέπει χειροκίνητη προσαρμογή της προβαλλόμενης εικόνας, εκχώρηση αυτόματων ρυθμίσεων, διαχείριση ενέργειας, οργάνωση παραθύρων, περιστροφή εικόνας και άλλες λειτουργίες σε επιλεγμένες οθόνες Dell. Μετά την εγκατάσταση, το Dell Display Manager ενεργοποιείται κάθε φορά που ξεκινά το σύστημα και τοποθετεί το εικονίδιο του στο δίσκο ειδοποιήσεων. Πληροφορίες σχετικά με τις οθόνες που είναι συνδεδεμένες στο σύστημα είναι διαθέσιμες όταν τοποθετείτε το δείκτη του ποντικιού πάνω στο εικονίδιο του δίσκου ειδοποιήσεων.

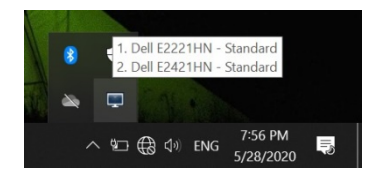

OP 3 **ΣΗΜΕΙΩΣΗ: Το Dell Display Manager χρησιμοποιεί το κανάλι DDC/CI για επικοινωνία με την οθόνη σας. Βεβαιωθείτε ότι το DDC/CI είναι ενεργοποιημένο στο μενού όπως παρακάτω.**

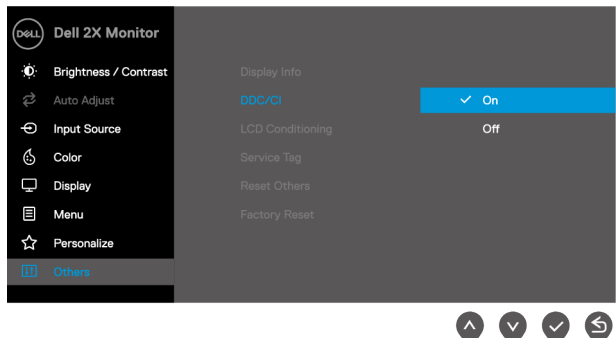

# <span id="page-4-0"></span>**Χρήση του διαλόγου γρήγορων ρυθμίσεων**

Κάντε κλικ στο εικονίδιο του δίσκου ειδοποιήσεων του Dell Display Manager για να ανοίξετε το πλαίσιο διαλόγου **Γρήγορες ρυθμίσεις**. Όταν συνδέονται περισσότερα από ένα υποστηριζόμενα μοντέλα Dell στον υπολογιστή, μπορεί να επιλεγεί μια συγκεκριμένη οθόνη στόχου χρησιμοποιώντας το μενού. Το παράθυρο διαλόγου **Γρήγορες ρυθμίσεις** επιτρέπει τη βολική προσαρμογή των επιπέδων φωτεινότητας και αντίθεσης της οθόνης. Μπορείτε να επιλέξετε **Μη αυτόματη λειτουργία** ή **Αυτόματη λειτουργία** και η ανάλυση της οθόνης μπορεί να αλλάξει.

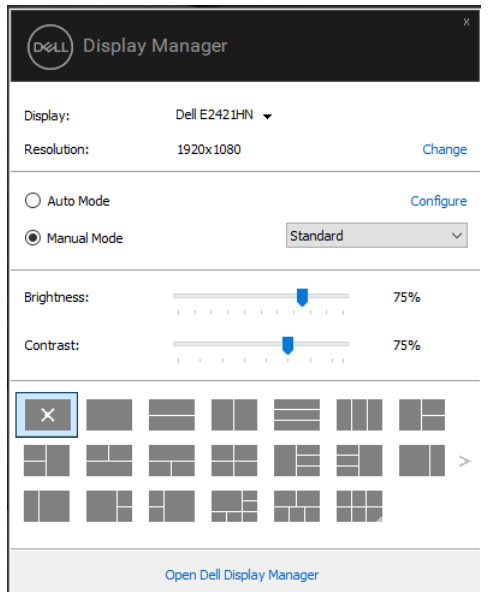

Το παράθυρο διαλόγου **Γρήγορες ρυθμίσεις** παρέχει επίσης πρόσβαση στην προηγμένη διεπαφή χρήστη της Dell Display Manager που χρησιμοποιείται για την προσαρμογή βασικών λειτουργιών, τη διαμόρφωση αυτόματης λειτουργίας και την πρόσβαση σε άλλες λειτουργίες.

# <span id="page-5-0"></span>**Ρύθμιση βασικών λειτουργιών οθόνης**

Μπορείτε να επιλέξετε **Μη αυτόματη λειτουργία** που σας επιτρέπει να επιλέξετε χειροκίνητα μια προκαθορισμένη λειτουργία ή να επιλέξετε **Αυτόματη λειτουργία** που εφαρμόζει μια προκαθορισμένη λειτουργία με βάση την ενεργή εφαρμογή. Ένα μήνυμα στην οθόνη εμφανίζει την τρέχουσα προεπιλεγμένη λειτουργία όποτε αλλάζει. Η επιλεγμένη οθόνη **Φωτεινότητα** και **Αντίθεση** μπορεί επίσης να ρυθμιστεί απευθείας από την καρτέλα **Βασικά**.

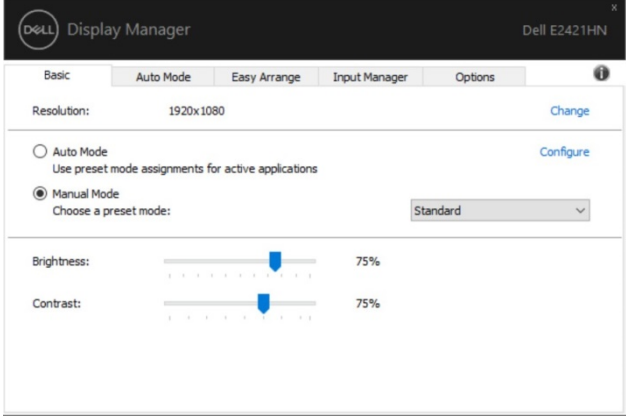

U **ΣΗΜΕΙΩΣΗ: Όταν είναι συνδεδεμένες πολλές οθόνες Dell, επιλέξτε «Ενεργοποίηση ελέγχου μήτρας οθόνης» για να εφαρμόσετε χειριστήρια φωτεινότητας, αντίθεσης και προκαθορισμένων χρωμάτων σε όλες τις οθόνες.**

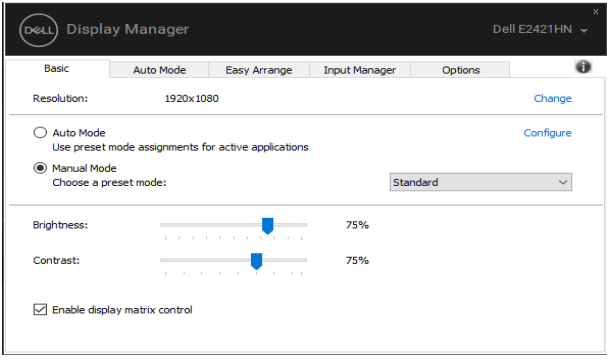

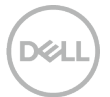

#### <span id="page-6-0"></span>**Αντιστοίχιση προκαθορισμένων λειτουργιών σε εφαρμογές**

Η καρτέλα **Αυτόματη λειτουργία** σας επιτρέπει να συσχετίσετε μια συγκεκριμένη **Προεπιλεγμένη λειτουργία** με μια συγκεκριμένη εφαρμογή και να την εφαρμόσετε αυτόματα. Όταν είναι ενεργοποιημένη η **Αυτόματη λειτουργία**, το Dell Display Manager μεταβαίνει αυτόματα στην αντίστοιχη **Προεπιλεγμένη λειτουργία** όποτε ενεργοποιείται η σχετική εφαρμογή. Η **Προεπιλεγμένη λειτουργία** που έχει εκχωρηθεί σε μια συγκεκριμένη εφαρμογή μπορεί να είναι η ίδια σε κάθε συνδεδεμένη οθόνη ή μπορεί να διαφέρει από τη μία οθόνη στην άλλη.

Το Dell Display Manager είναι προεπιλεγμένο για πολλές δημοφιλείς εφαρμογές. Για να προσθέσετε μια νέα εφαρμογή στη λίστα εκχωρήσεων, απλώς σύρετε την εφαρμογή από την επιφάνεια εργασίας, από το Μενού Έναρξης των Windows ή από αλλού και αποθέστε την στην τρέχουσα λίστα.

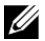

**ΣΗΜΕΙΩΣΗ: Δεν υποστηρίζονται εκχωρήσεις προκαθορισμένης λειτουργίας για δέσμες αρχείων δέσμης, φορτωτές και μη εκτελέσιμα αρχεία, όπως αρχεία zip ή συμπιεσμένα αρχεία.**

Μπορείτε επίσης να διαμορφώσετε τη λειτουργία προεπιλογής παιχνιδιού που θα χρησιμοποιείται κάθε φορά που εκτελείται μια εφαρμογή Direct3D σε λειτουργία πλήρους οθόνης. Για να αποτρέψετε μια εφαρμογή από τη χρήση της λειτουργίας, εκχωρήστε μια διαφορετική προκαθορισμένη λειτουργία σε αυτήν.

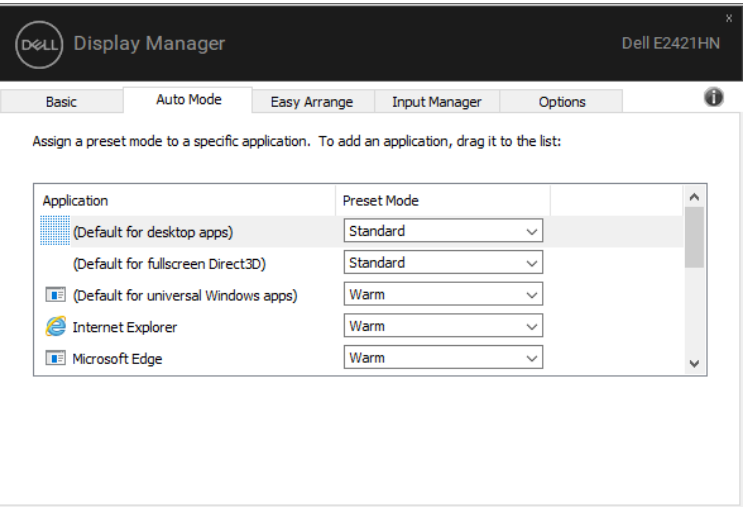

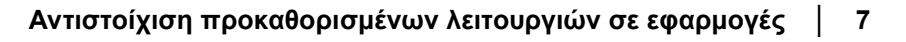

# <span id="page-7-0"></span>**Οργάνωση των Windows με εύκολη ρύθμιση**

Το **Εύκολη ρύθμιση** σας βοηθά να οργανώσετε αποτελεσματικά τα παράθυρα της εφαρμογής σας στην επιφάνεια εργασίας. Πρώτα επιλέγετε ένα προκαθορισμένο μοτίβο διάταξης που ταιριάζει στην εργασία σας και, στη συνέχεια, απλά πρέπει να σύρετε τα παράθυρα της εφαρμογής στις καθορισμένες ζώνες. Πατήστε «>» ή χρησιμοποιήστε το πλήκτρο Page Up/Page Down για να βρείτε περισσότερες διατάξεις. Για να δημιουργήσετε μια προσαρμοσμένη διάταξη, τακτοποιήστε τα ανοιχτά παράθυρα και, στη συνέχεια, κάντε κλικ στο **Αποθήκευση**.

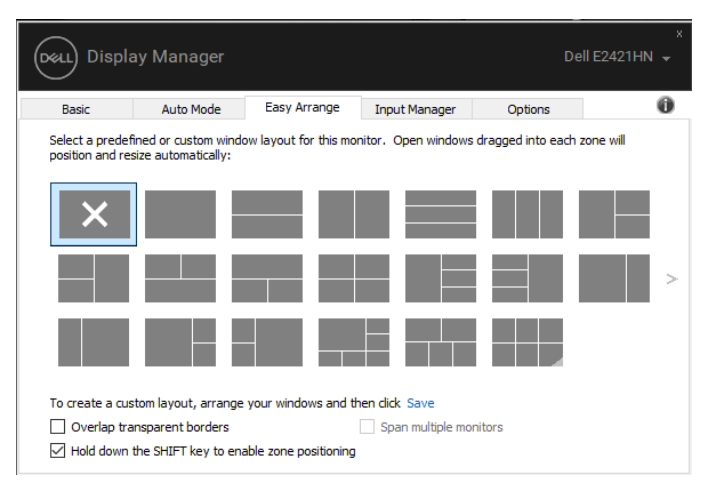

Για τα Windows 10, μπορείτε να εφαρμόσετε διαφορετικές διατάξεις παραθύρου για καθέναν από τους εικονικούς επιτραπέζιους υπολογιστές.

Εάν χρησιμοποιείτε συχνά τη λειτουργία snap των Windows, επιλέξτε το «**Κρατήστε πατημένο το πλήκτρο SHIFT για να ενεργοποιήσετε τη θέση ζώνης**». Αυτό δίνει στα Windows προτεραιότητα έναντι **Εύκολη ρύθμιση**. Στη συνέχεια, θα πρέπει να πατήσετε το πλήκτρο Shift για να χρησιμοποιήσετε τη θέση **Εύκολη ρύθμιση**.

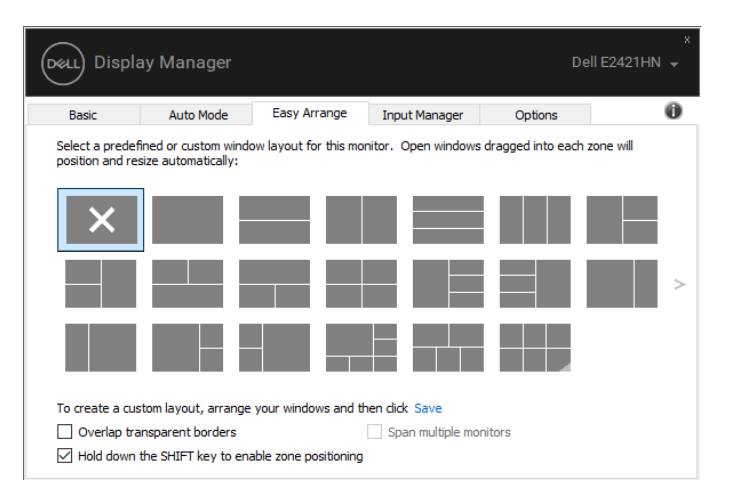

Εάν χρησιμοποιείτε πολλές οθόνες σε πίνακα ή πίνακες, η διάταξη **Εύκολη ρύθμιση** μπορεί να εφαρμοστεί σε όλες τις οθόνες ως μία επιφάνεια εργασίας. Επιλέξτε «**Ανοιγμα πολλαπλών οθονών**» για να ενεργοποιήσετε αυτήν τη λειτουργία. Πρέπει να ευθυγραμμίσετε σωστά τις οθόνες σας για να την χρησιμοποιήσετε αποτελεσματικά.

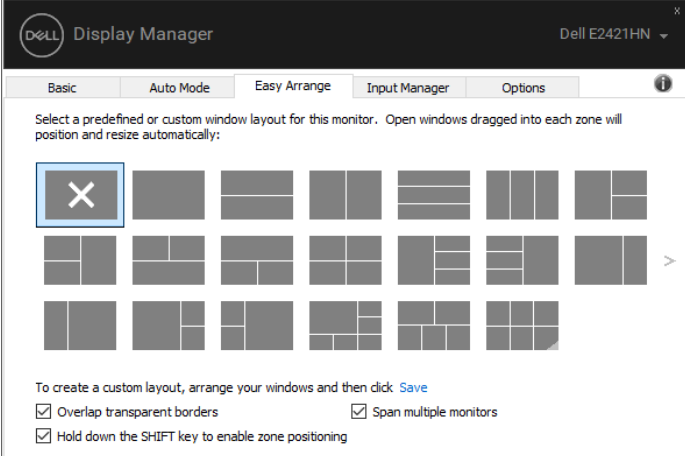

<u>U</u>

**ΣΗΜΕΙΩΣΗ: Ορισμένες εφαρμογές απαιτούν μια ελάχιστη αποτελεσματική ανάλυση για το παράθυρό της. Η εφαρμογή ενδέχεται να μην χωράει σε ζώνη Εύκολης ρύθμισης εάν η ζώνη είναι μικρότερη από το απαιτούμενο μέγεθος παραθύρου.**

# <span id="page-9-0"></span>**Διαχείριση πολλαπλών εισόδων βίντεο**

Η καρτέλα **Διαχείριση εισόδου** παρέχει βολικούς τρόπους για τη διαχείριση πολλαπλών εισόδων βίντεο που είναι συνδεδεμένες στην οθόνη σας Dell. Διευκολύνει την εναλλαγή μεταξύ εισόδων ενώ εργάζεστε με πολλούς υπολογιστές.

Εμφανίζονται όλες οι θύρες εισόδου βίντεο που είναι διαθέσιμες στην οθόνη σας. Μπορείτε να δώσετε όποιο όνομα θέλετε σε κάθε είσοδο. Αποθηκεύστε τις αλλαγές σας μετά την επεξεργασία.

Μπορείτε να ορίσετε ένα πλήκτρο συντόμευσης για γρήγορη εναλλαγή στην αγαπημένη σας είσοδο και ένα άλλο πλήκτρο συντόμευσης για γρήγορη εναλλαγή μεταξύ δύο εισόδων εάν εργάζεστε συχνά μεταξύ τους.

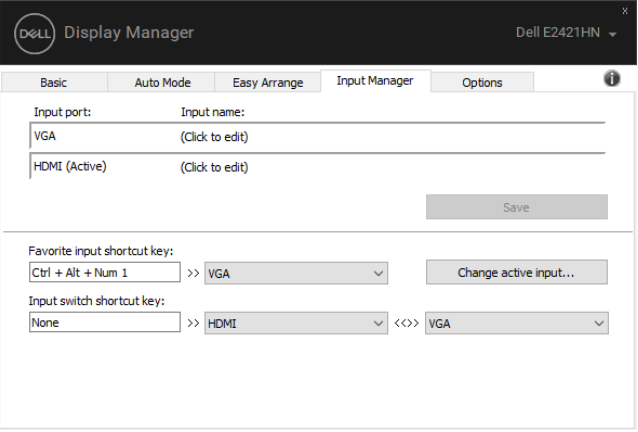

Μπορείτε να χρησιμοποιήσετε την αναπτυσσόμενη λίστα για να μεταβείτε σε οποιαδήποτε διαθέσιμη πηγή εισόδου.

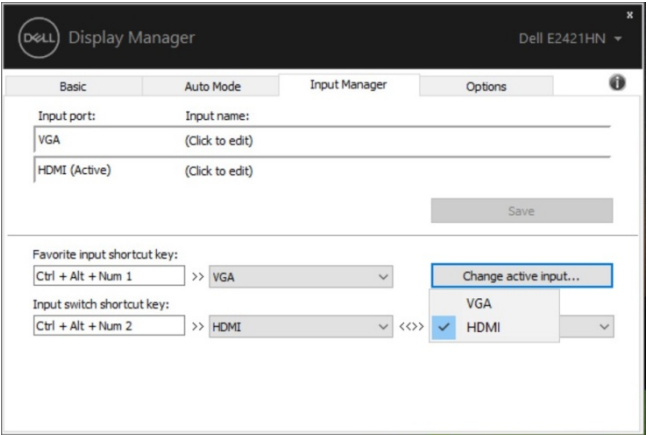

**ΣΗΜΕΙΩΣΗ: Το DDM επικοινωνεί με την οθόνη σας ακόμα και όταν η οθόνη εμφανίζει βίντεο από άλλον υπολογιστή. Μπορείτε να εγκαταστήσετε DDM στον υπολογιστή που χρησιμοποιείτε συχνά και να ελέγχετε την εναλλαγή εισόδου από αυτόν.**

**Μπορείτε επίσης να εγκαταστήσετε DDM σε άλλους υπολογιστές που είναι συνδεδεμένοι στην οθόνη.**

#### <span id="page-11-0"></span>**Επαναφορά θέσεων εφαρμογής**

Το DDM μπορεί να σας βοηθήσει να επαναφέρετε τα παράθυρα εφαρμογών στις θέσεις τους όταν επανασυνδέετε τον υπολογιστή σας στην οθόνη(ες). Μπορείτε να αποκτήσετε γρήγορα πρόσβαση σε αυτήν τη λειτουργία κάνοντας δεξί κλικ στο εικονίδιο DDM στο δίσκο ειδοποιήσεων.

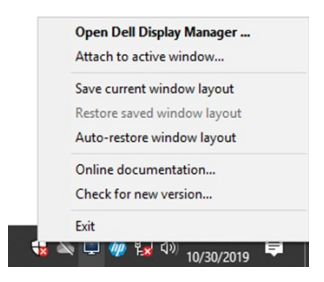

Εάν επιλέξετε «**Αυτόματη επαναφορά διάταξης παραθύρου**», το DDM παρακολουθεί και θυμάται τις θέσεις των παραθύρων της εφαρμογής σας . Το DDM βάζει αυτόματα τα παράθυρα της εφαρμογής στις αρχικές τους θέσεις όταν επανασυνδέετε τον υπολογιστή σας στην οθόνη(ες).

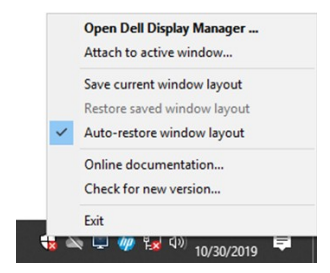

Εάν θέλετε να επιστρέψετε σε μια αγαπημένη διάταξη αφού μετακινήσετε τα παράθυρα της εφαρμογής, μπορείτε πρώτα «**Αποθήκευση τρέχουσας διάταξης παραθύρου**»και αργότερα «**Επαναφορά αποθηκευμένης διάταξης παραθύρου**».

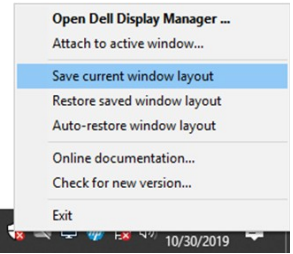

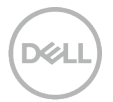

Μπορείτε να χρησιμοποιήσετε οθόνες με διαφορετικά μοντέλα ή αναλύσεις στην καθημερινή σας ρουτίνα και μπορεί να εφαρμόσετε διαφορετικές διατάξεις παραθύρου σε αυτά. Το DDM μπορεί να γνωρίζει την οθόνη που έχετε επανασυνδέσει και να επαναφέρει τις θέσεις της εφαρμογής ανάλογα.

Σε περίπτωση που πρέπει να αντικαταστήσετε μια οθόνη σε μια διαμόρφωση μήτρας οθόνης, μπορείτε να αποθηκεύσετε τη διάταξη του παραθύρου πριν από την αντικατάσταση και να επαναφέρετε τη διάταξη μετά την εγκατάσταση μιας νέας οθόνης.

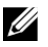

#### **ΣΗΜΕΙΩΣΗ: Πρέπει να διατηρήσετε τις εφαρμογές σας σε λειτουργία για να επωφεληθείτε από αυτήν τη δυνατότητα. Το DDM δεν ξεκινά εφαρμογές.**

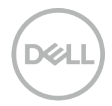

#### <span id="page-13-0"></span>**Εφαρμογή χαρακτηριστικών εξοικονόμησης ενέργειας**

Στα υποστηριζόμενα μοντέλα Dell, διατίθεται μια καρτέλα **Επιλογές** που παρέχει επιλογές εξοικονόμησης ενέργειας PowerNap. Μπορείτε να επιλέξετε να ρυθμίσετε τη φωτεινότητα της οθόνης στο ελάχιστο επίπεδο ή να θέσετε την οθόνη σε αναστολή λειτουργίας όταν είναι ενεργοποιημένη η προφύλαξη οθόνης.

# <span id="page-13-1"></span>**Άλλα πλήκτρα συντόμευσης**

Άλλα πλήκτρα συντόμευσης

Μπορείτε να ορίσετε τα πλήκτρα συντόμευσης για γρήγορη πρόσβαση στις ακόλουθες λειτουργίες DDM:

- **Πλήκτρο συντόμευσης προγράμματος**: για γρήγορο άνοιγμα του πλαισίου διαλόγου **Γρήγορες ρυθμίσεις**.
- **Πλήκτρο συντόμευσης MRU Εύκολη ρύθμιση** : για γρήγορη εφαρμογή των 5 διατάξεων παραθύρων που χρησιμοποιήθηκαν πρόσφατα.
- **Πλήκτρο συντόμευσης παραθύρου εφαρμογής**: για να ξεκινήσετε ένα γρήγορο μενού για επιλογές στο
- **Αυτόματη λειτουργία** και **Εύκολη ρύθμιση**.

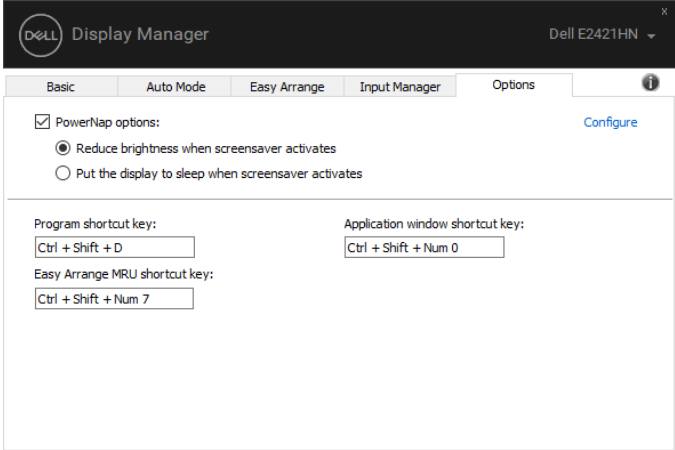

### <span id="page-14-0"></span>**Αντιμετώπιση προβλημάτων**

Εάν το DDM δεν λειτουργεί με την οθόνη σας, το DDM θα εμφανιστεί κάτω από το εικονίδιο στο δίσκο ειδοποιήσεων.

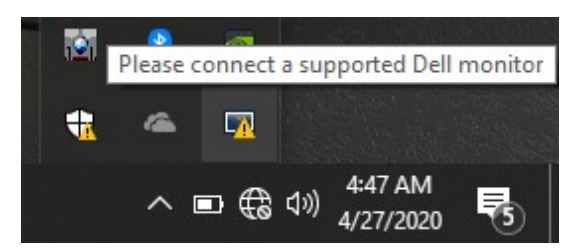

Κάντε κλικ στο εικονίδιο, **DDM** εμφανίζει ένα πιο λεπτομερές μήνυμα σφάλματος.

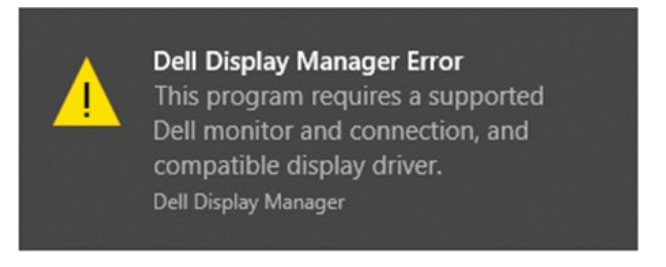

Λάβετε υπόψη ότι το DDM λειτουργεί μόνο με επώνυμες οθόνες της Dell. Εάν χρησιμοποιείτε οθόνες από άλλους κατασκευαστές, το DDM δεν τα υποστηρίζει. Εάν το DDM δεν είναι σε θέση να εντοπίσει ή/ και να επικοινωνήσει με μια υποστηριζόμενη οθόνη Dell, πραγματοποιήστε τις παρακάτω ενέργειες για την αντιμετώπιση του προβλήματος:

- **1.** Βεβαιωθείτε ότι το καλώδιο βίντεο είναι σωστά συνδεδεμένο μεταξύ της οθόνης και του υπολογιστή σας. Βεβαιωθείτε ότι οι σύνδεσμοι έχουν τοποθετηθεί σταθερά στη θέση τους.
- **2.** Ελέγξτε το OSD της οθόνης για να βεβαιωθείτε ότι το DDC/CI είναι ενεργοποιημένο.
- **3.** Βεβαιωθείτε ότι έχετε το σωστό πρόγραμμα οδήγησης κάρτας γραφικών από τον προμηθευτή (Intel, AMD, NVIDIA, κ.λπ.). Το πρόγραμμα οδήγησης γραφικών είναι συχνά η αιτία της αποτυχίας του DDM.
- **4.** Αφαιρέστε τυχόν σταθμούς σύνδεσης, επεκτάσεις καλωδίων και μετατροπείς μεταξύ της οθόνης και της θύρας γραφικών. Ορισμένες επεκτατικές συσκευές χαμηλού κόστους, διανομείς ή μετατροπείς ενδέχεται να μην υποστηρίζουν σωστά το DDC/CI και μπορεί να αποτύχουν το DDM. Ενημερώστε το πρόγραμμα οδήγησης αυτής της συσκευής εάν είναι διαθέσιμη η τελευταία έκδοση.
- **5.** Επανεκκινήστε τον υπολογιστή σας.

Το DDM ενδέχεται να μην λειτουργεί με τις παρακάτω οθόνες:

- Μοντέλα οθόνης της Dell που έχουν αποσταλεί νωρίτερα από το 2013 και σειρές D της οθόνης Dell. Για περισσότερες πληροφορίες, ανατρέξτε στο **www.dell.com/support/monitors**.
- Οθόνες παιχνιδιών που χρησιμοποιούν τεχνολογία G-sync η οποία βασίζεται σε Nvidia.
- Οι εικονικές και ασύρματες οθόνες δεν υποστηρίζουν DDC/CI.
- Για μερικά παλαιά μοντέλα οθόνης DP 1.2, μπορεί να είναι απαραίτητο να απενεργοποιήσετε το MST/DP 1.2 χρησιμοποιώντας το μόνιτορ OSD.

Εάν ο υπολογιστής σας είναι συνδεδεμένος στο Διαδίκτυο, θα σας ζητηθεί να πραγματοποιήσετε αναβάθμιση σε νέα έκδοση του DDM όταν είναι διαθέσιμο. Συνιστάται η λήψη και εγκατάσταση της πιο πρόσφατης εφαρμογής DDM.

Μπορείτε επίσης να ελέγξετε για νέα έκδοση κάνοντας δεξί κλικ στο εικονίδιο DDM πατώντας και κρατώντας πατημένο το πλήκτρο "shift".

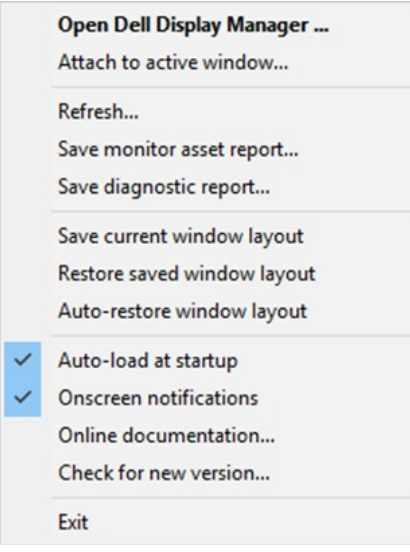